## Lesson21 リーフレットを作成しよう**③**

完成図のような文書を作成しましょう。

**OPEN File** 

 フォルダー「Word2016編」の文書「Lesson21」を開いておきましょう。

**●完成図**

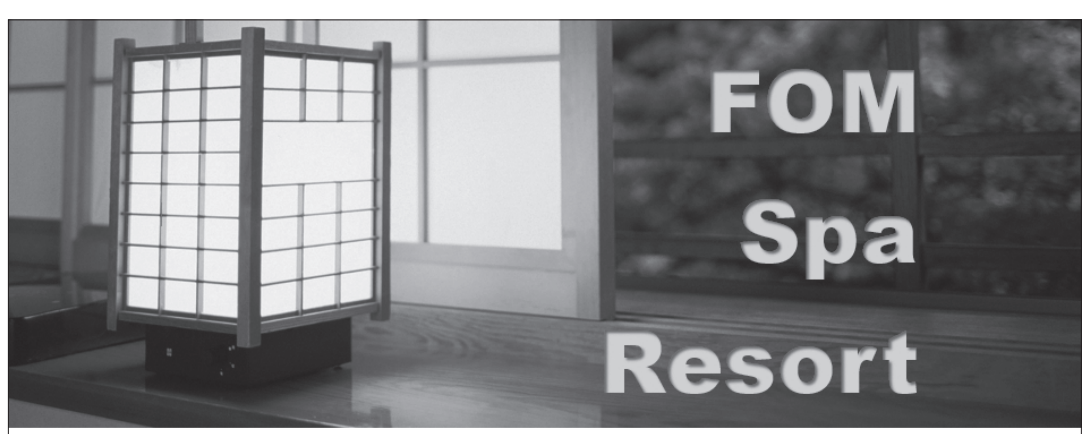

## オープン3周年記念プラン

おかけさまでオープン3周年を迎えることができました。日頃のご愛顧に感謝して 「オープン3周年記念プラン」をご提供いたします。この機会にぜひご利用ください。

◇FOM Spa Resort の自慢

雄大な富士山を望む天然温泉 敷地内4か所から湧き出る自家源泉を 24時間かけ流し 地元の滋味を日本料理とイタリア料理で楽しめる 本格的スパトリートメントで心と体が癒される

◇3 周年記念プラン内容

プラン特典「リフレクソロジー20分無料チケット」を進呈 お一人様につき、浴衣3枚・バスタオル3枚をご用意 12:00までチェックアウト延長可能 対象期間 2017年6月1日~7月21日(土曜日·祝前日を除く)

プラン料金 (1泊2食付1名様料金/消費税・サービス料込)

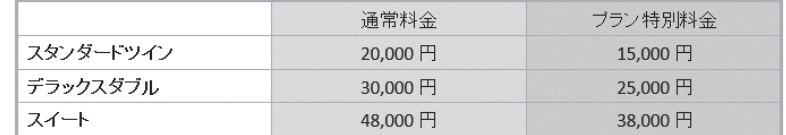

ご予約はお電話にて:FOM Spa Resort 0120-XXX-XXX

- (1) テーマ「レトロスペクト」を適用しましょう。
- ② 完成図を参考に、フォルダー「Word2016編」の画像「和室」を挿入しま しょう。
- ③ 画像「和室」の文字列の折り返しを「背面」に設定しましょう。
- ④ 完成図を参考に、画像「和室」の位置とサイズを調整しましょう。
- ⑤ ワードアートを作成し、「FOM Spa Resort」という文字を挿入しましょう。 ワードアートのスタイルは「塗りつぶし:アイスブルー、背景色2;影(内側)」 にします。
- ⑥ ワードアートに次の書式を設定しましょう。

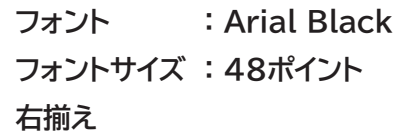

⑦ 完成図を参考に、ワードアートの位置を調整しましょう。

⑧ 次のように各文字に効果を設定しましょう。

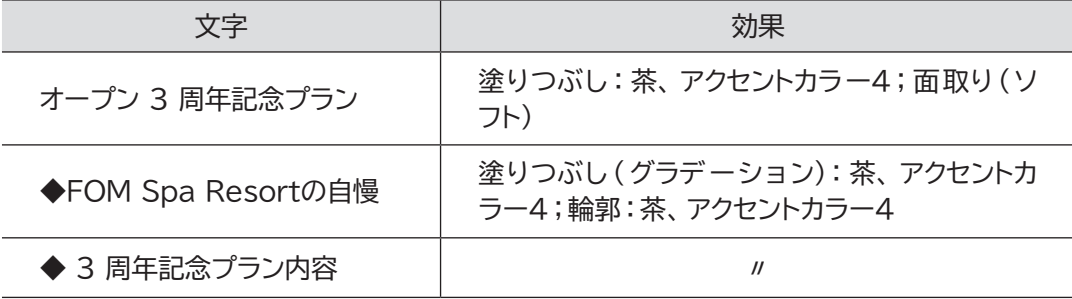

**⑨「◆FOM Spa Resortの自慢」の前に、フォルダー「Word2016編」の画像** 「温泉」を挿入しましょう。

10画像「温泉」に図のスタイル「シンプルな枠、白」を適用しましょう。

⑪ 画像「温泉」の文字列の折り返しを「四角形」に設定しましょう。

⑫ 完成図を参考に、画像の位置とサイズを調整しましょう。

画像を回転するには、画像の上側に表示される (ハンドル)をドラッグします。